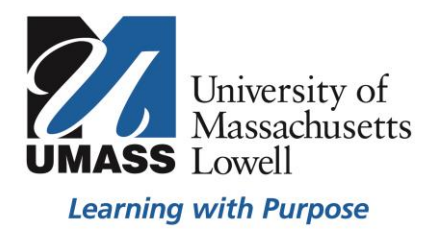

## **On Campus Blackboard**

Course Setup Step 2 (optional): Class Merge

## **Important Merging information**

Merging is an enrollment procedure in SIS that allows you to combine the rosters of multiple Blackboard courses into a single course shell of your choosing. This process does not transfer content.

When you merge courses, one course will become the Master (Parent) course. The other course(s) will be child course(s) and have their enrollments merged into the Master (Parent) course shell in Blackboard. This means any students, TAs or Instructors in the other (child) course(s) will be added into the Master (Parent) course with the same role they had in their child course.

In the example below courses 2 and 3 are merged into course 1. Now course 1 is the Master (Parent) course and has the combined rosters of all three. Courses 2 and 3 now exist as (child) courses of course 1 and the instructor will only need to access course 1.

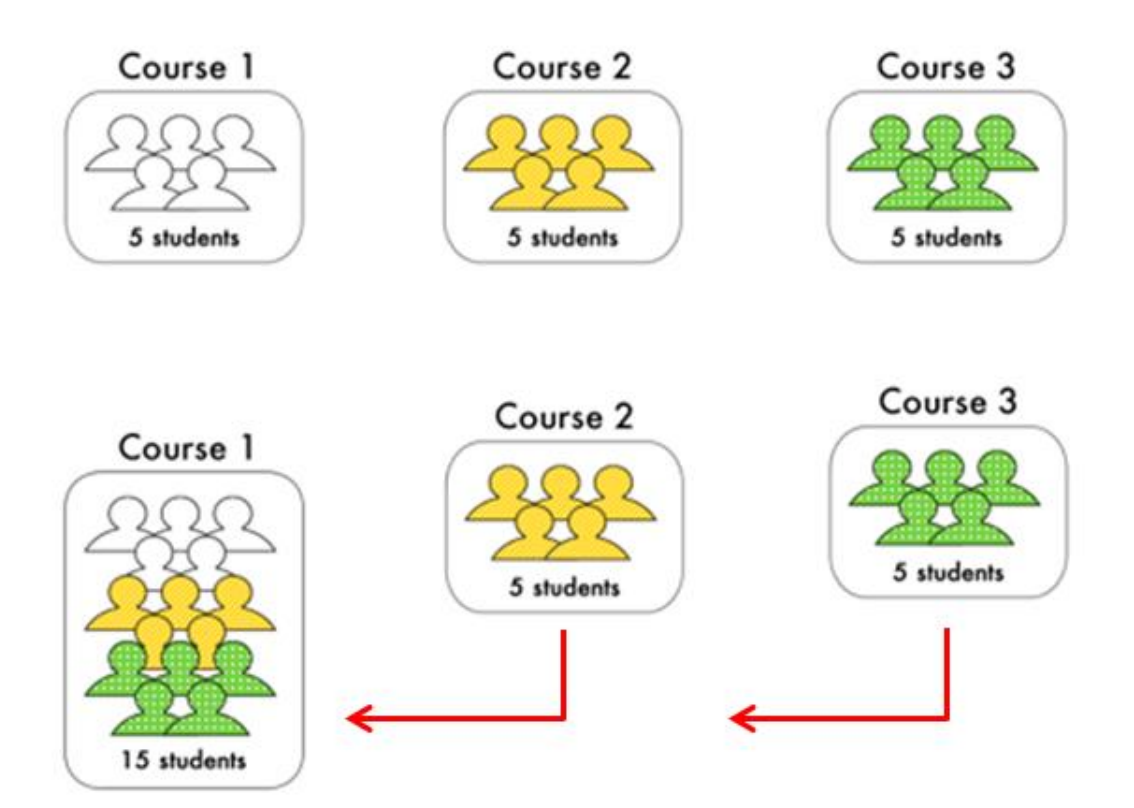

**\*SiS Grade Sync Warning:** The SiS grade sync may not function properly if you create a merged set where any students are enrolled in more than 1 of the courses in the set.

- Merging does not move content; it is an enrollment process that only combines class rosters.
- Students in merged courses will not see their course has been merged.
- When students log into a course that has been merged they will see the content from the Master (Parent) course shell.
- **If you need to unmerge** On-Campus Blackboard course shells for any reason contac[t bbhelp@uml.edu](mailto:bbhelp@uml.edu) as soon as possible. Once courses are open to students, typically on the first day of class for a semester, they cannot be unmerged.
- Before you merge courses you must have already performed Step 1 of the Course Setup process for all the courses you are attempting to merge.
- To merge courses you must be listed as an instructor in all courses you are attempting to merge

## Merging in SiS

On the My Schedule page, at the bottom of your teaching schedule there is a link for Blackboard Class Merge. If you have a long list of courses you may need to scroll down to the bottom of the page to see the link.

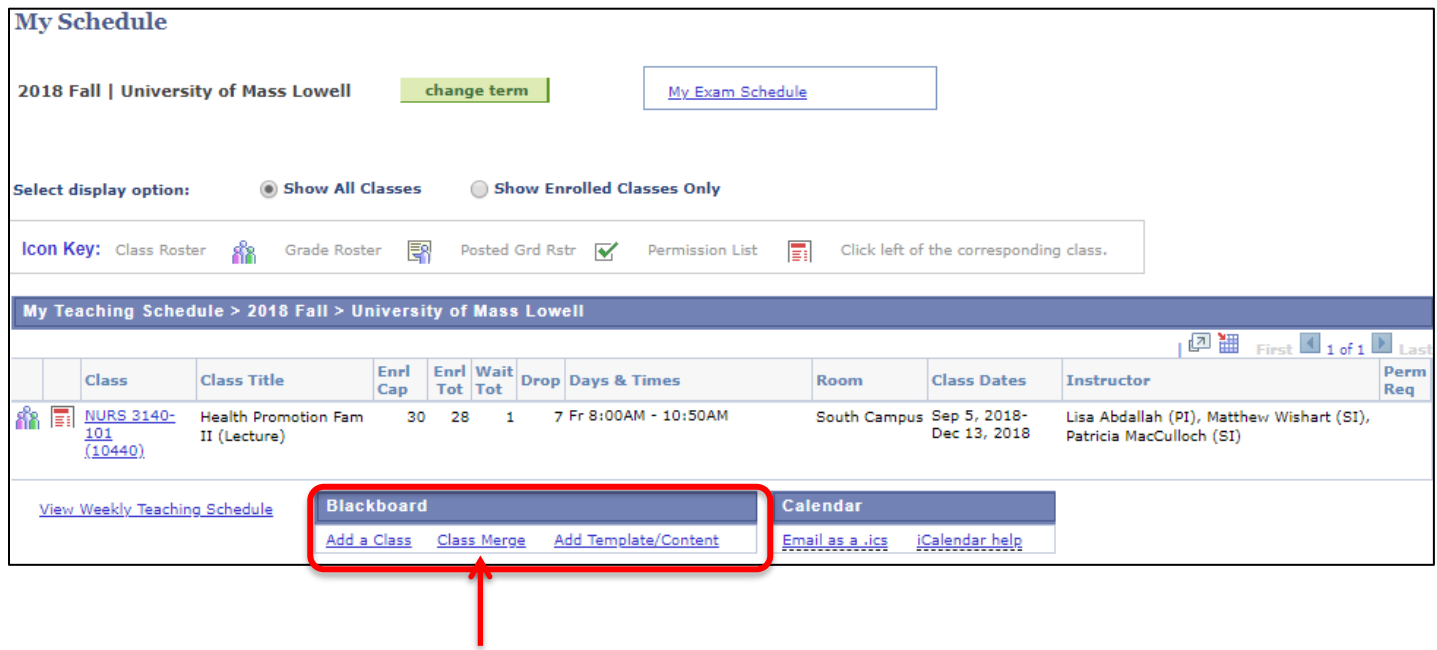

On the Blackboard "Class Merge" page find the class number of the course you want to be the Master (Parent) course. The class number is located between the parentheses in the far left "Class" column. Now find the row(s) of the course(s) you want to merge into that master (parent) course. Enter the Master (Parent) class number into the "Merge to" field in the column on the right. When you are finished merging classes click "Save". After you save, master (parent) courses will be identified by a green check mark.

**\***Remember that changes made on this page result in permanent changes in Blackboard so make sure of your selections before clicking save.

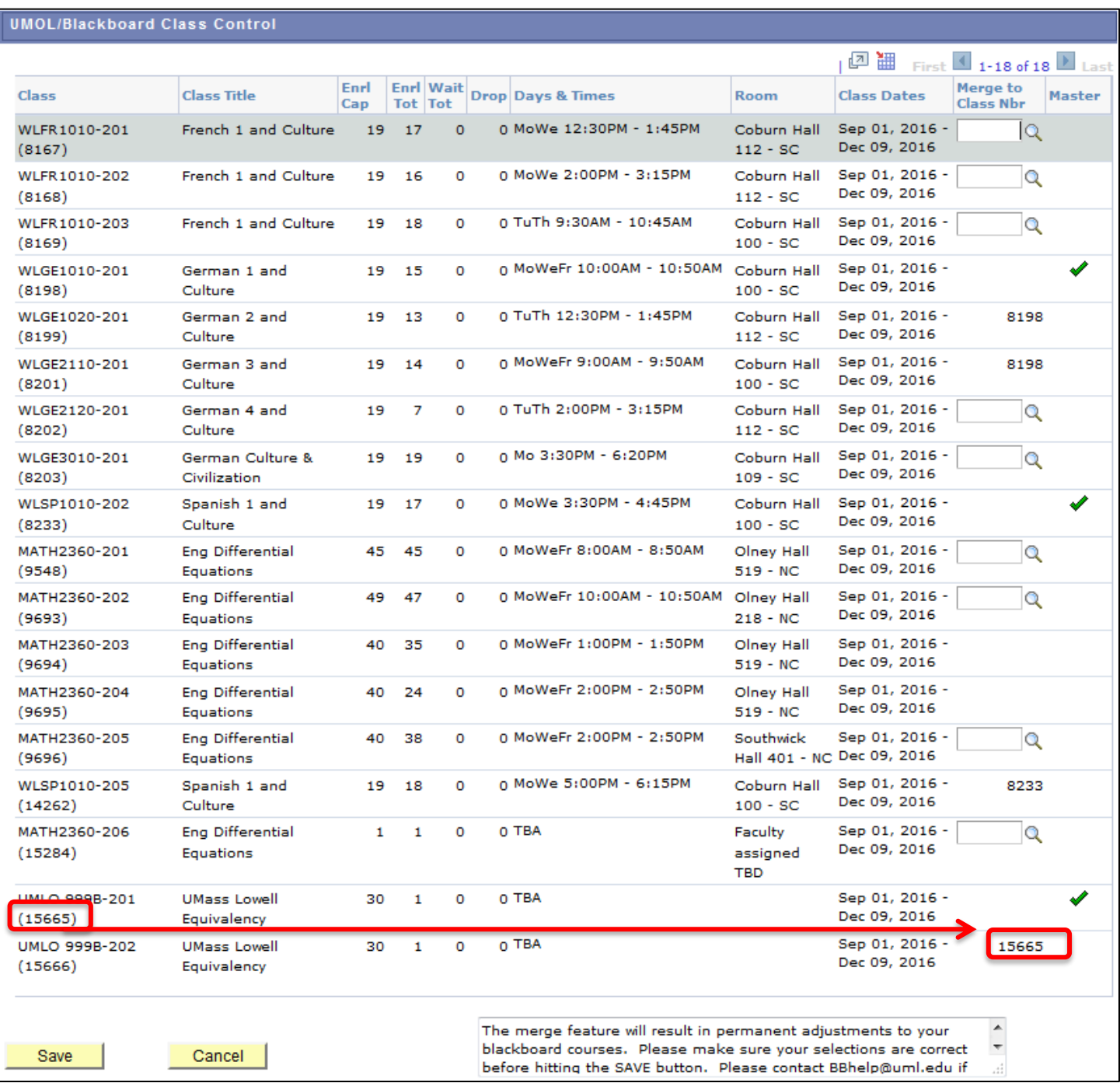

For a consult in person or by phone, schedule a [Technology Consultation](https://www.uml.edu/IT/Services/Technology-Consultation.aspx) or email On-Campus Blackboard Support at **bbhelp@uml.edu**